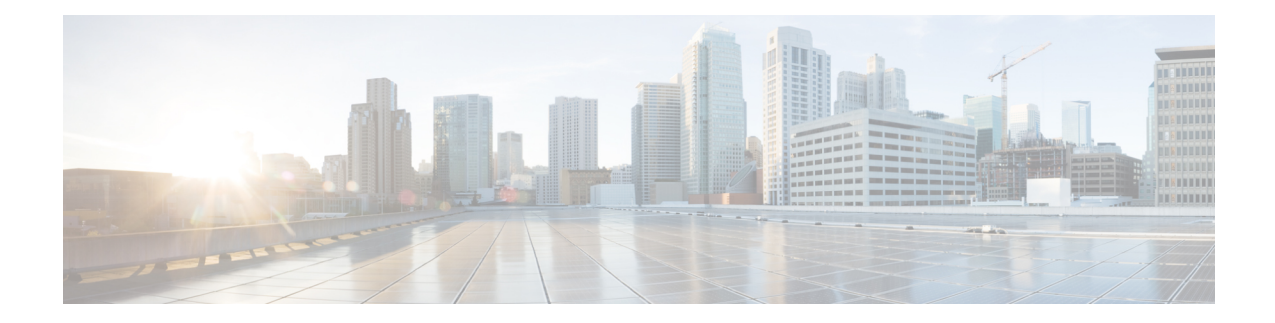

# **Configure a Network**

This chapter describes the various ways of configuring the network designed through Cisco ONP.

- Configure a NCS 2000 Network for [Contentionless](#page-0-0) Functionality, on page 1
- Configure an NCS 2000 Network for Colorless [Functionality,](#page-1-0) on page 2
- Configure an NCS 2000 Network for Colored [Functionality,](#page-2-0) on page 3
- Configure a Network with Mixed Add/Drop Multiplexers and [Demultiplexers,](#page-2-1) on page 3
- Configure an NCS 1010 Network for Colorless [Functionality,](#page-6-0) on page 7
- Configure an NCS 1010 Network for Colored [Functionality,](#page-7-0) on page 8
- Configure an NCS 1010 Network with Mixed Add/Drop Multiplexers and [Demultiplexers,](#page-8-0) on page 9
- Configure an NCS 1010 C+L-Band Network with Mixed Add/Drop Multiplexers and [Demultiplexers,](#page-8-1) on [page](#page-8-1) 9

# <span id="page-0-0"></span>**Configure a NCS 2000 Network for Contentionless Functionality**

Use the following procedure to configure the contentionless functionality in a network:

### **Before you begin**

Log in to Cisco ONP Web [Interface](b-conp-5-1-config-guide_chapter1.pdf#nameddest=unique_12)

- **Step 1** Create a network design. See Design a [Network](b-conp-5-1-config-guide_chapter3.pdf#nameddest=unique_38) Using Cisco ONP.
- **Step 2** Add contentionless sides to the required sites. See Add [Contentionless](b-conp-5-1-config-guide_chapter4.pdf#nameddest=unique_116) Side to a Site.
- **Step 3** Set the channel type for the demands:
	- a) In the **Entity Editor** window, click the **Services** tab.
	- b) Click the service connecting the site and set the **Src Channel Type** property as *Auto* or *Contentionless*. Similarly, click the trail under the wave (for non-SSON) or Media Channel (for SSON) and set the **Src Channel Type** property as *Auto* or *Contentionless*.
		- **Note** Contentionless is the default option when you select *Auto*.
	- c) Click **Update**.
- **Step 4** Analyze the network by choosing **Network** > **Analyze.**

### <span id="page-1-0"></span>**Configure an NCS 2000 Network for Colorless Functionality**

Use the following procedure to configure the colorless functionality in a network:

#### **Before you begin**

#### Log in to Cisco ONP Web [Interface.](b-conp-5-1-config-guide_chapter1.pdf#nameddest=unique_12)

- **Step 1** Create a network design. See Design a [Network](b-conp-5-1-config-guide_chapter3.pdf#nameddest=unique_38) Using Cisco ONP.
- **Step 2** Set the channel type for the demands:
	- a) In the **Entity Editor** window, click the **Services** tab.
	- b) Click the service connecting the site and set the **Src Channel Type** property as *Colorless*. Similarly, click the trail under the wave (for non-SSON) or Media Channel (for SSON) and set the **Src Channel Type** property as *Colorless*.
	- c) Under the **Site > Side** properties, choose the Line type side from which you want to create the colorless demand, and enter the number of **Colorless Ports**.

The number of colorless ports for *MF-6AD-CFS* depends on the**Scalable Upto Degree** property. The following table explains the same.

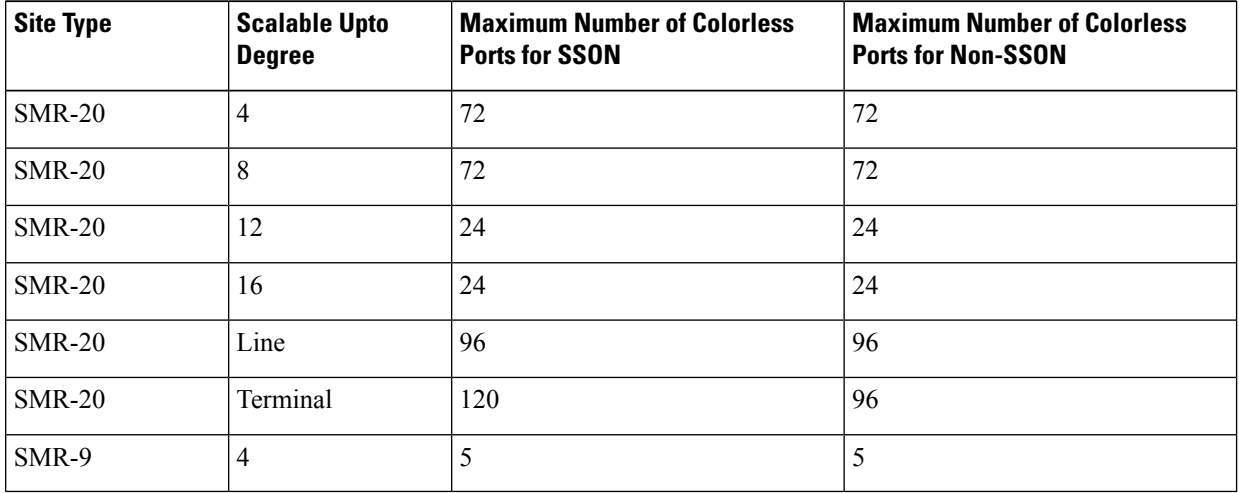

#### **Table 1: Colorless Ports for SSON and Non-SSON Networks**

- d) Click **Update**.
- **Step 3** Under the **C-Band** properties, choose *MF-6AD-CFS* or *Direct SMR* as the **Colorless Add/Drop**.
- **Step 4** Click **Update.**.
- **Step 5** Analyze the network by choosing **Network** > **Analyze.**

You can see the colorless Add/Drop unit getting added in the layout and BOM.

# <span id="page-2-0"></span>**Configure an NCS 2000 Network for Colored Functionality**

Use the following procedure to configure the colored functionality in a network:

### **Before you begin**

Log in to Cisco ONP Web [Interface.](b-conp-5-1-config-guide_chapter1.pdf#nameddest=unique_12)

- **Step 1** Create a network design. See Design a [Network](b-conp-5-1-config-guide_chapter3.pdf#nameddest=unique_38) Using Cisco ONP.
- **Step 2** Set the channel type for the demands:
	- a) In the **Entity Editor** window, click the **Services** tab.
	- b) Click the service connecting the site and set the **Src Channel Type** property as *Colored*. Similarly, click the trail under the wave (for non-SSON) or media channel (for SSON) and set the **Src Channel Type** property as *Colored*.
	- c) Click **Update**.
- **Step 3** For SSON network, perform the following:
	- a) Under the **C-Band** properties, choose *MD-64-C* as the **Colored Add/Drop**.

**Note** MD-64-C is supported from NCS 2000 Release 12.x.

b) Click **Update.**.

For non-SSON network, by default, *MD-48-ODD* or *MD-48-EVEN* is added as the **Colored Add/Drop** when **Share SMR Port** is not enabled.

- If you choose *MD-48-EVEN* or *MD-48-ODD*, make sure to select an even wavelength for the **Wavelength** property under **Trail**. **Note**
- **Step 4** When **Share SMR Port** port is enabled, you can select the **Colored Add/Drop** by using the following steps:
	- a) Under the **C-Band** properties, choose *MD-48-ODD*, *MD-48-EVEN*, or *MD-48-ODD+MD-48-EVEN* as the **Colored Add/Drop**.

**Note** The above mentioned Add/Drop units are supported from NCS 2000 Release 11.x.

- b) Click **Update**.
- <span id="page-2-1"></span>**Step 5** Analyze the network by choosing **Network** > **Analyze**.

You can see the colored Add/Drop unit getting added in the layout and BOM.

# **Configure a Network with Mixed Add/Drop Multiplexers and Demultiplexers**

Use the following procedure to configure mixed wavelengths in a network:

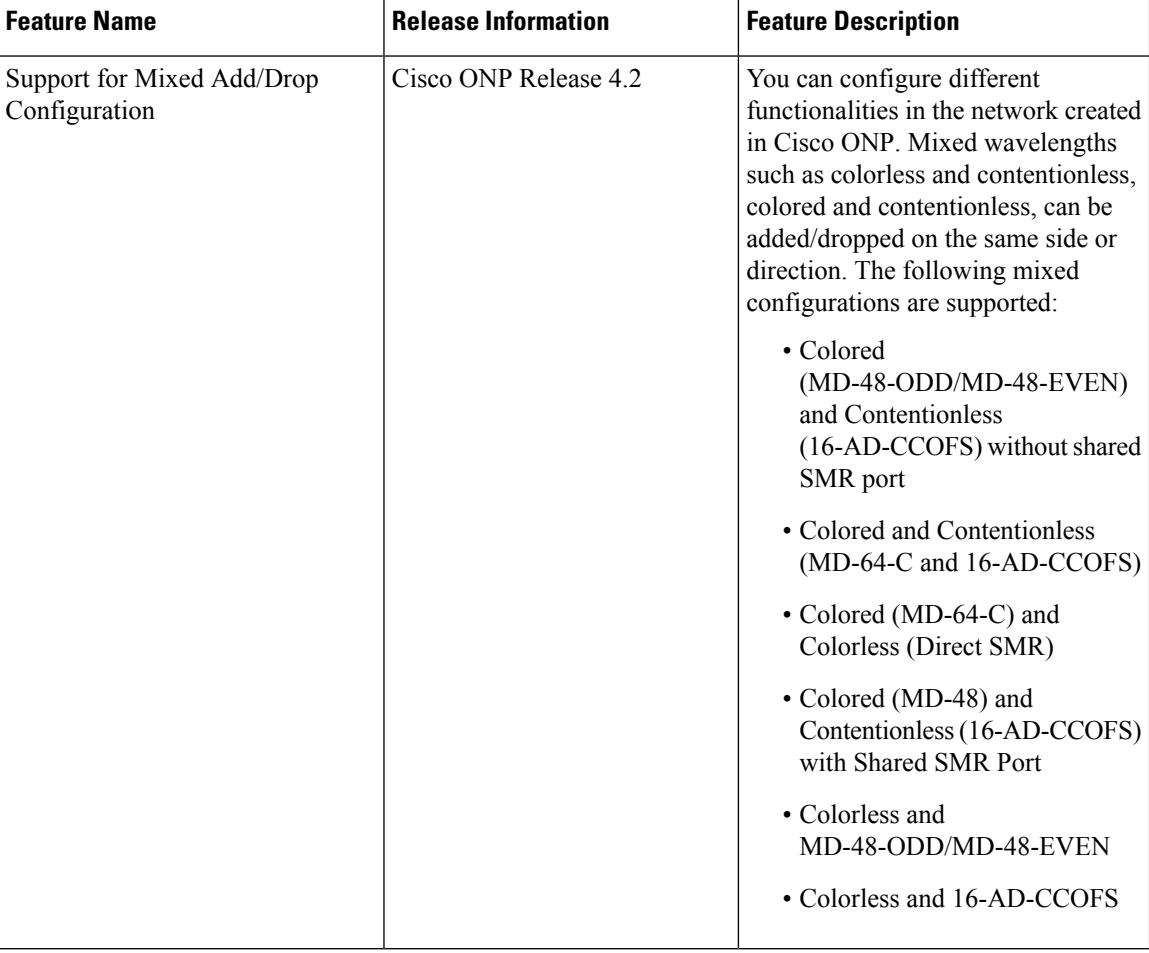

#### **Table 2: Feature History**

### **Before you begin**

Log in to Cisco ONP Web [Interface.](b-conp-5-1-config-guide_chapter1.pdf#nameddest=unique_12)

- **Step 1** Create a network design. See Design a [Network](b-conp-5-1-config-guide_chapter3.pdf#nameddest=unique_38) Using Cisco ONP.
- **Step 2** Set the properties of the network under the **Entity Editor** for different combinations of the functionalities, as described in the following table:

I

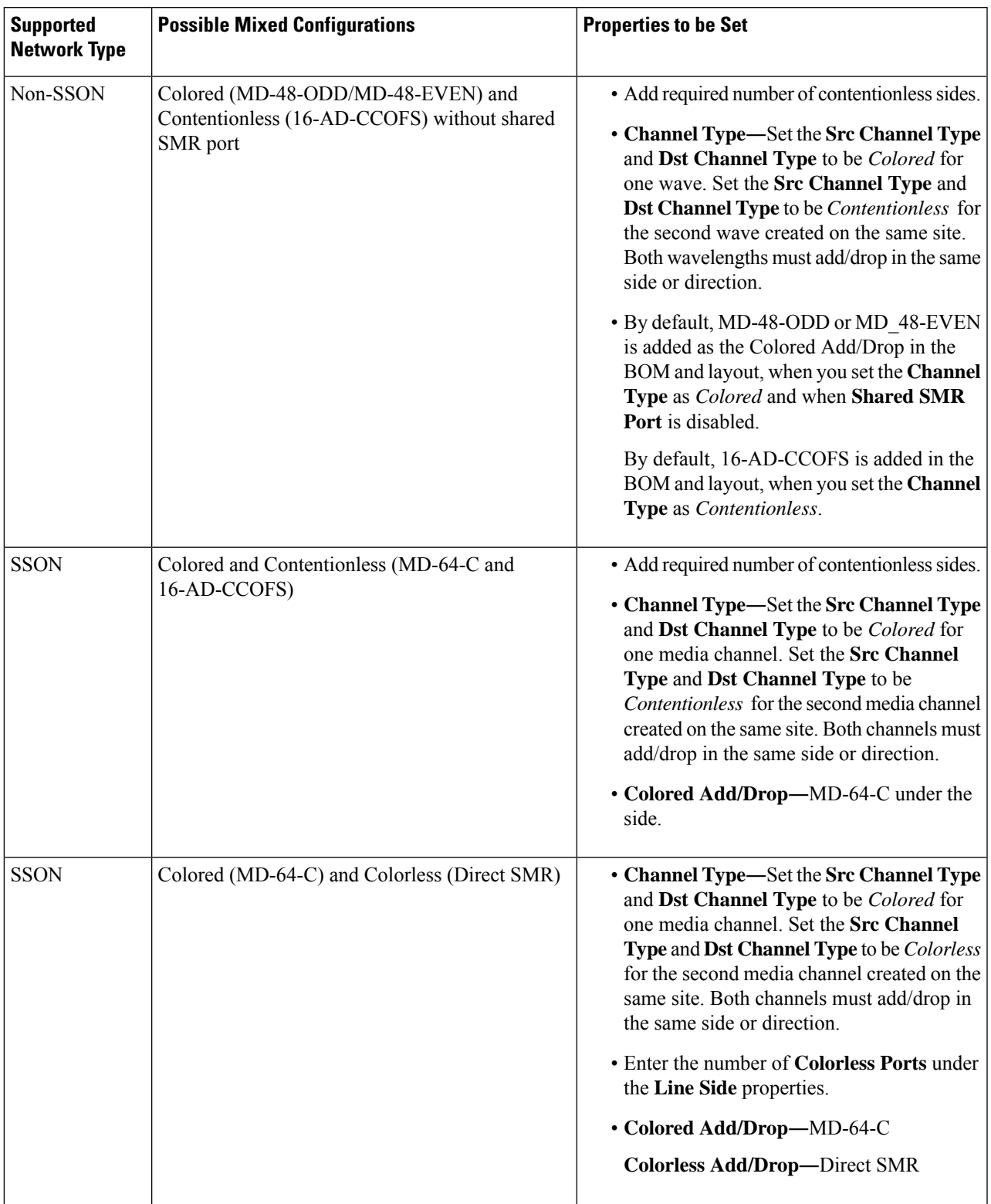

### **Table 3: Supported Mixed Configurations**

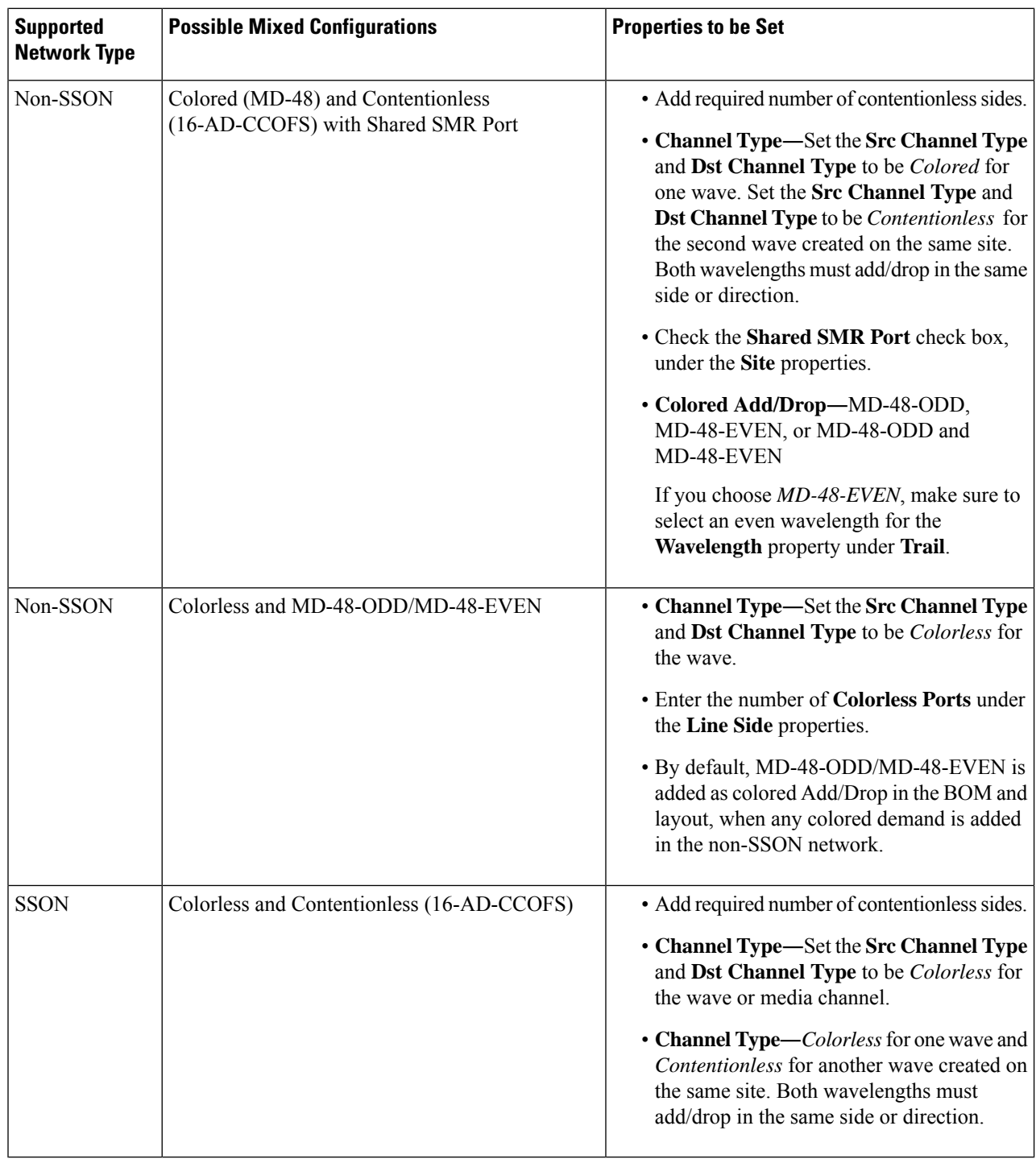

**Note** MF-6AD-CFS colorless configuration cannot be mixed with any other configurations.

The following is the list of mixed configurations that are not supported by Cisco ONP.

Ш

**Table 4: Unsupported Mixed Configurations**

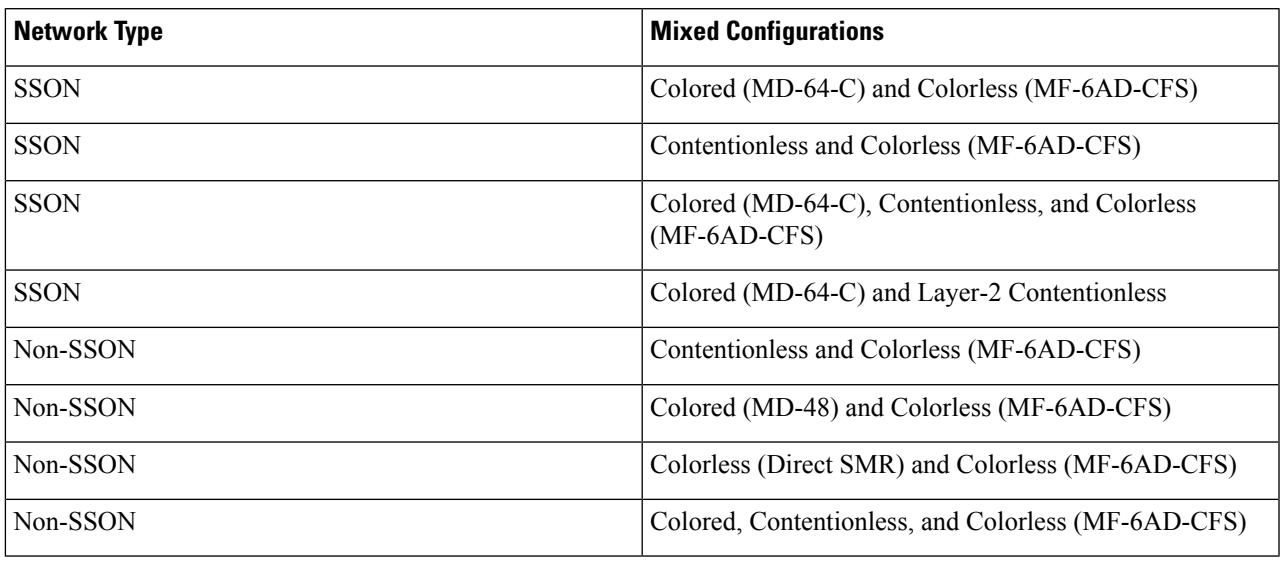

# <span id="page-6-0"></span>**Configure an NCS 1010 Network for Colorless Functionality**

Use the following procedure to configure the colorless functionality in an NCS 1010 network:

### **Before you begin**

Log in to Cisco ONP Web [Interface.](b-conp-5-1-config-guide_chapter1.pdf#nameddest=unique_12)

- **Step 1** Create a network design. See Design a [Network](b-conp-5-1-config-guide_chapter3.pdf#nameddest=unique_38) Using Cisco ONP.
- **Step 2** Set the channel type for the demands:
	- a) In the **Entity Editor** window, click the **Services** tab.
	- b) Click the trail under the circuit set the **Src Channel Type** property as *Colorless*.
	- c) Click **Update**.
- **Step 3** Under the **C-Band** properties, choose *BRK-8*, *BRK-16* or *BRK-24* as the **Colorless Add/Drop**.

The Maximum number of colorless ports depends on the scalable up to degree. The following table explains the same.

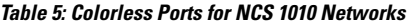

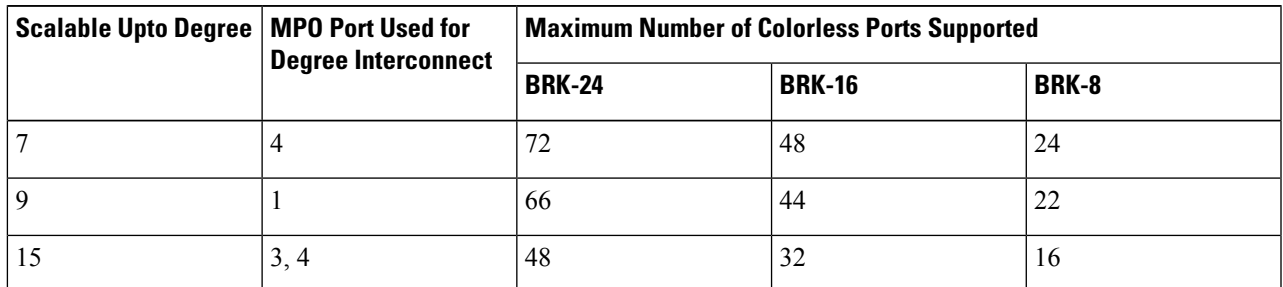

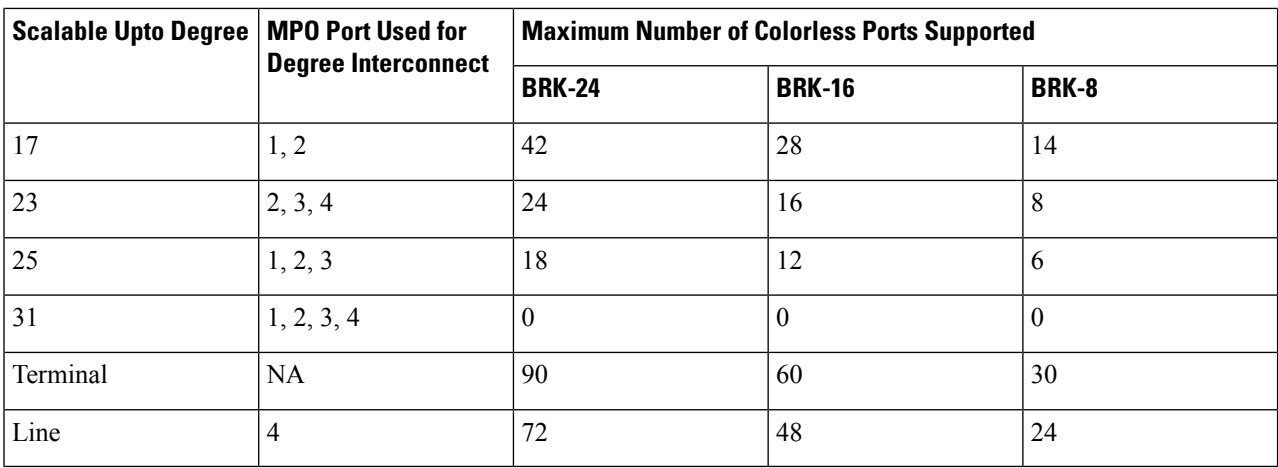

**Note** Colorless configuration is not supported for scalable upto degree 31.

### **Step 4** Click **Update**.

<span id="page-7-0"></span>

**Step 5** Analyze the network by choosing **Network** > **Analyze**.

You can see the colorless Add/Drop unit getting added in the layout and BOM.

# **Configure an NCS 1010 Network for Colored Functionality**

Use the following procedure to configure the colored functionality in an NCS 1010 network:

### **Before you begin**

Log in to Cisco ONP Web [Interface.](b-conp-5-1-config-guide_chapter1.pdf#nameddest=unique_12)

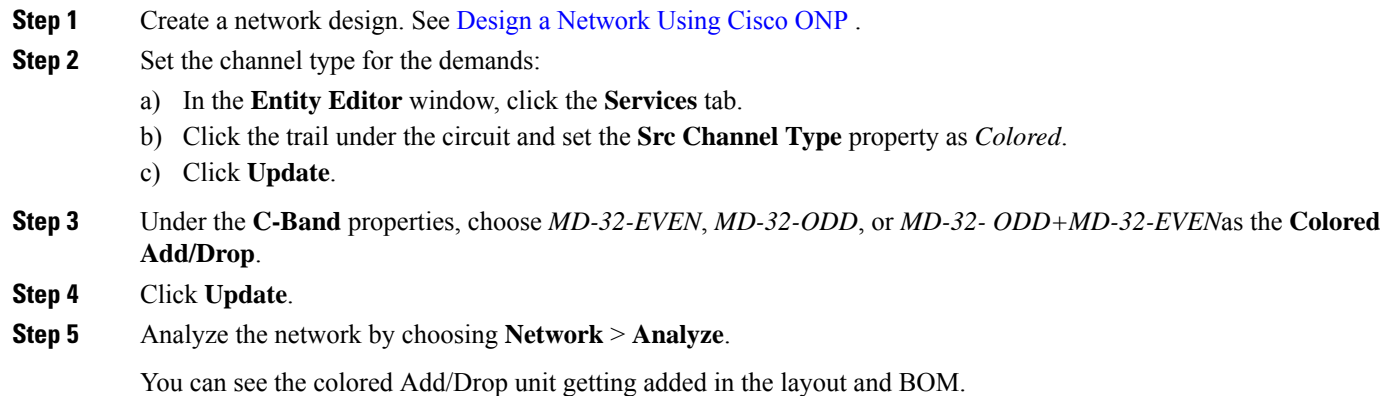

# <span id="page-8-0"></span>**Configure an NCS 1010 Network with Mixed Add/Drop Multiplexers and Demultiplexers**

Use the following procedure to configure mixed wavelengths in an NCS 1010 network:

### **Before you begin**

Log in to Cisco ONP Web [Interface.](b-conp-5-1-config-guide_chapter1.pdf#nameddest=unique_12)

- **Step 1** Create a network design. See Design a [Network](b-conp-5-1-config-guide_chapter3.pdf#nameddest=unique_38) Using Cisco ONP.
- **Step 2** Set the properties under the **Entity Editor** for different combinations of the functionalities:

For example, set the source **Add/Drop Type** and destination **Add/Drop Type** to *Colored* for one circuit. Set the **Src Channel Type** and **Dst Channel Type** to *Colorless* for the second circuit created on the same site. Both channels must add/drop in the same side or direction.

You can choose any combination of the colored or colorless add/drop.

When the **Scalable Upto Degree** is 31, the colorless configuration is not supported, and hence mixed configuration is also not supported for **Scalable Upto Degree** 31. **Note**

# <span id="page-8-1"></span>**Configure an NCS 1010 C+L-Band Network with Mixed Add/Drop Multiplexers and Demultiplexers**

Use the following procedure to configure mixed wavelengths in an NCS 1010 C+L-Band network:

#### **Before you begin**

Log in to Cisco ONP Web [Interface.](b-conp-5-1-config-guide_chapter1.pdf#nameddest=unique_12)

**Step 1** Create a network design. See Design a [Network](b-conp-5-1-config-guide_chapter3.pdf#nameddest=unique_38) Using Cisco ONP.

**Step 2** Set the properties under the **Entity Editor** for different combinations of the functionalities:

For example, set the source **Add/Drop Type** and destination **Add/Drop Type** to *Colored* or *Colorless* for the C-band circuit. Set **Band Type** as *L-band* for the second circuit created on the same site. Both channels must add/drop in the same side or direction.

You can choose any combination of the colored or colorless add/drop for C-band circuits. However, for L-band circuits, colorless add/drop is the default value.

When **Scalable Upto Degree** is 31, only C-band colored configuration is supported. Colorless cannot be created as all colorless ports are exhausted and hence mixed configuration is also not supported for **Scalable Upto Degree** 31. **Note**

I